### The First with Online Study for the Maritime Industry.

Multiple Choice Quizzes with Illustrations for United States Coast Guard Exam Preparation Assistance.

Pages 02-25: Downloading and Installing SeaSources TesTTaker software

Pages 26-41: The Basics of Taking a Quiz

Pages 42-48: Taking a "Random Quiz"

Pages 49-57: Creating a Study Guide

Pages 58-66: Practice Final Exams

Pages 67-69: Search Function

<u>Pages 70-77: Installing more question modules</u>

Pages 78-78: Score History

Pages 79-79: Bookmark Feature

The link to the TesTTaker software download is found in the online study By clicking on the "Store" icon

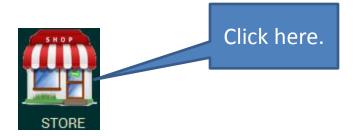

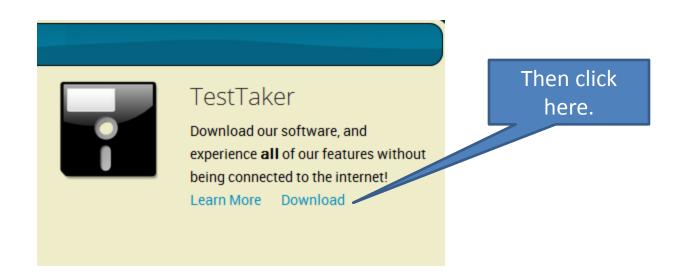

The following pages contain install and run instructions.

folder

Remember: you MUST have an internet connection for these steps.

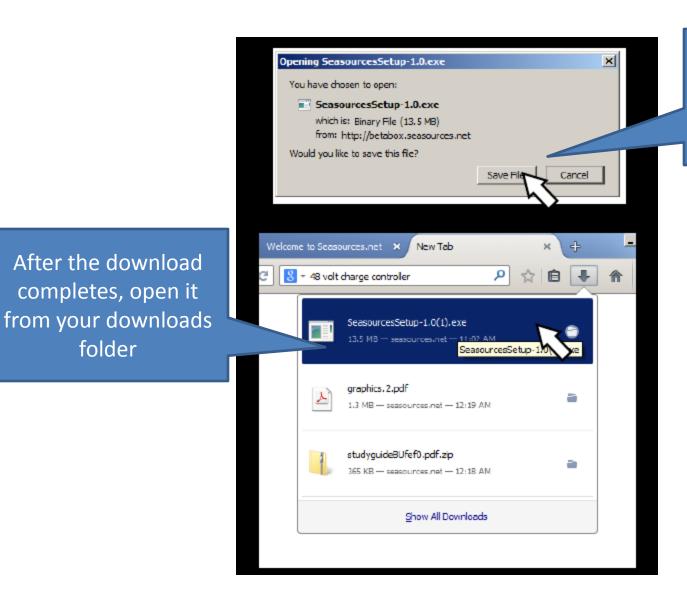

From the link to the download click save file when this prompt appears

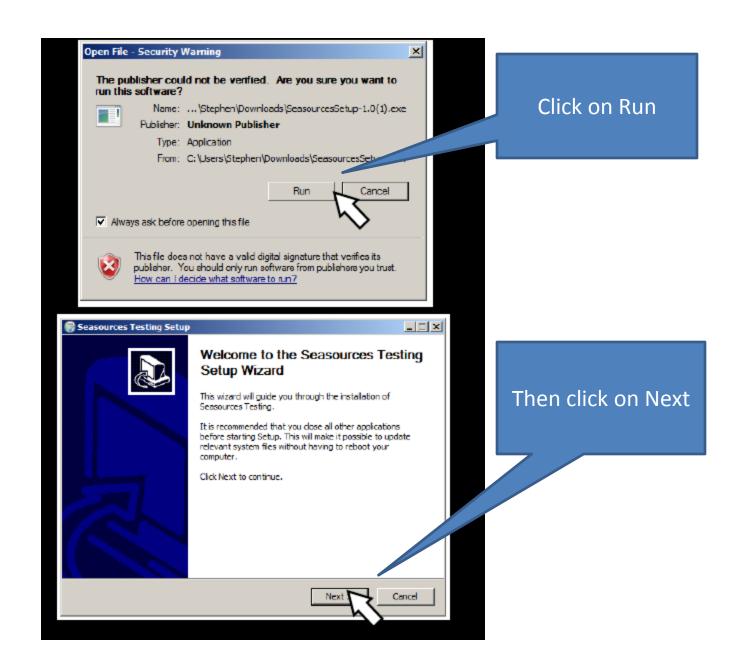

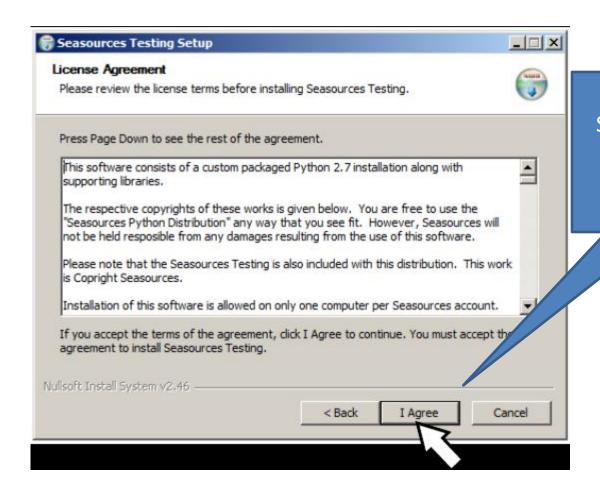

Standard license agreement.

Click Next

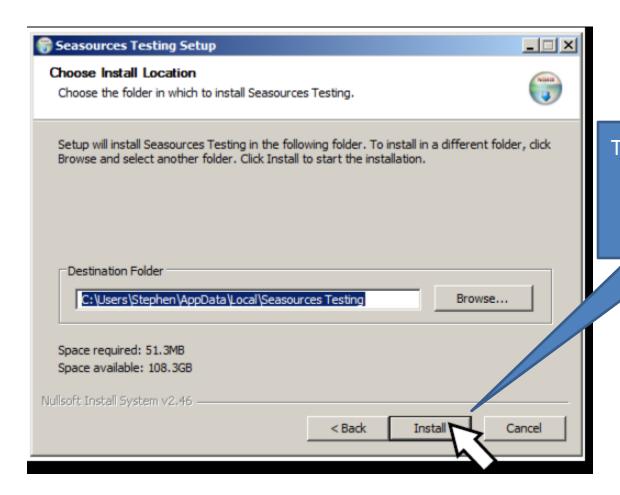

Then click Install.

Leave the

destination

folder as it is.

Files are installing. Be sure you do not have any other previous versions up and running during this installation or you will get errors.

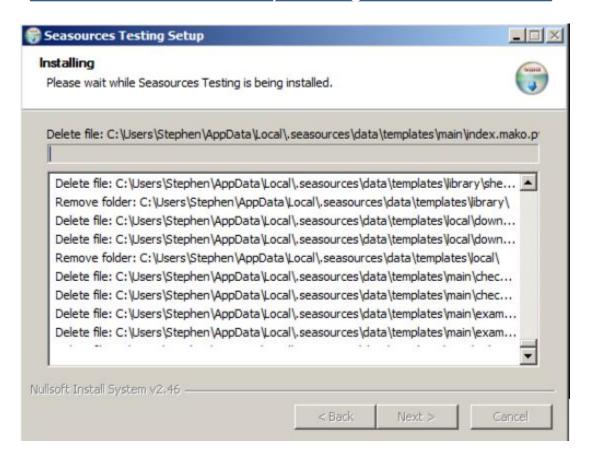

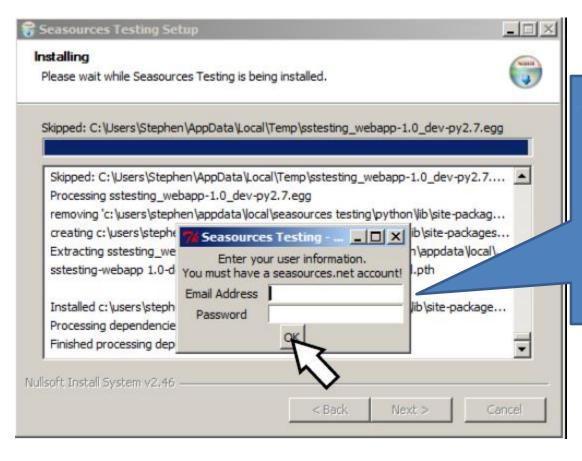

When you see this box appear you must enter your login information from your online study account.

Then click OK

This step identifies you with the system so that when you download modules they are sure to go to the right software account.

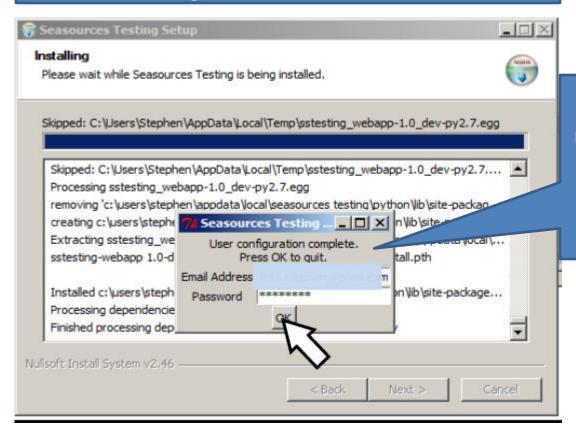

User configuration complete.
Click OK again

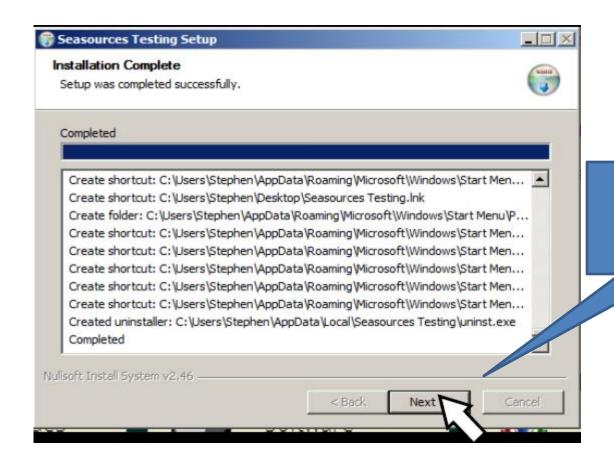

Installation complete.
Click Next.

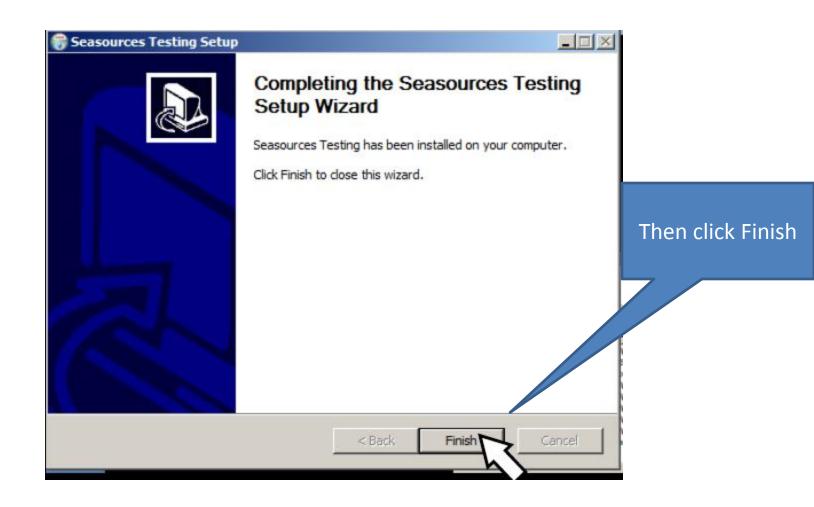

After installation is complete you have 3 places where you can open and run the software.

Desktop icon, Start Menu and Program files.

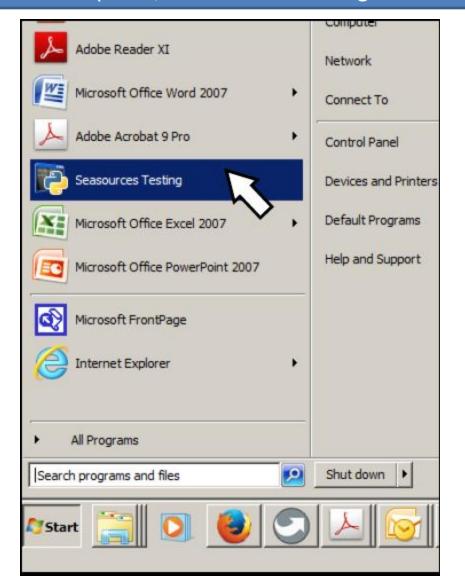

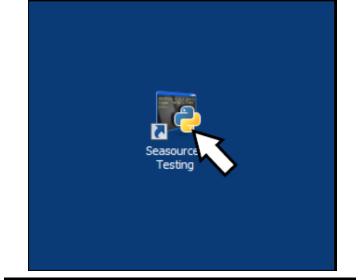

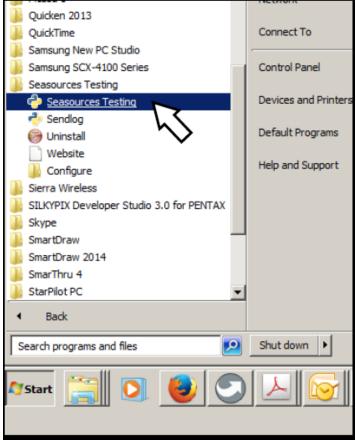

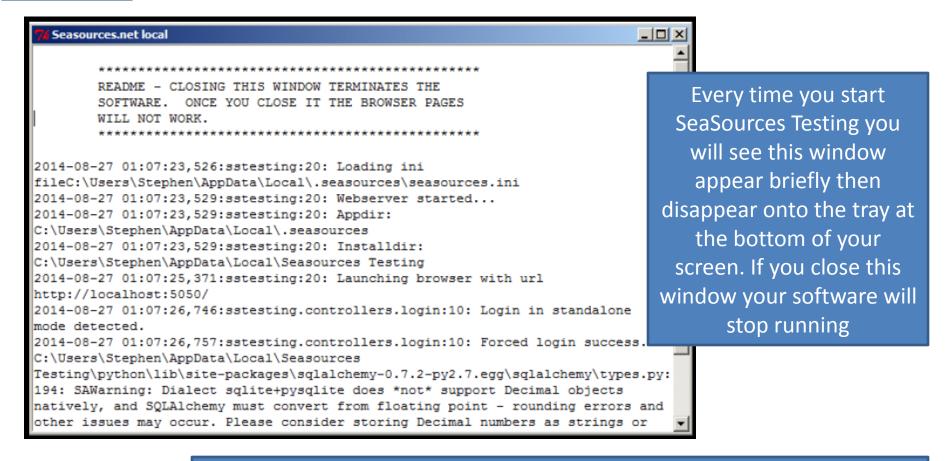

After that, your browser will open and run the software as localhost. This means it is running on your machine and not connected to the internet.

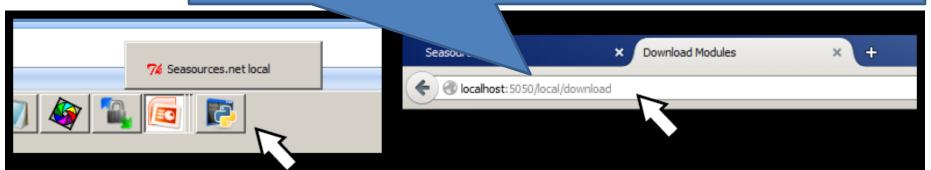

At the opening screen you can close this window and just go to the download modules to get your free samples

#### Purchase Module

Hi, and thanks for giving our software a whirl! It appears you have not downloaded any modules. Before purchasing modules, please be sure that you can properly download modules. We provide a few modules free of charge to help you test compatability with our software. Please click the download module icon below.

Please consider purchasing a module. It helps support our site, that helps you. Our modules are reasonably priced and help keep this operation afloat.

Purchasing software must be done directly from the Seasource.net website. Clicking here will take you to the website. Once you've purchased your modules you will be brought back to your local instead instead instead once you will be brought back to your local instead once you will be brought back to your local instead once you will be brought be brought back to your local instead once you will be brought be brought by the your local instead on the your local instead on the your loc

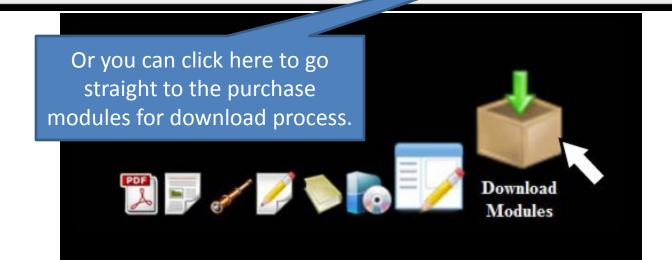

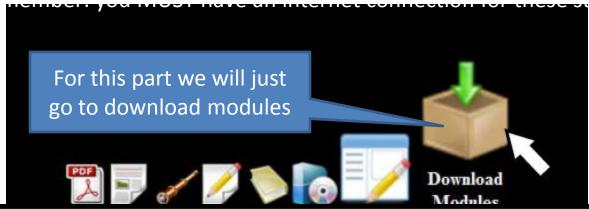

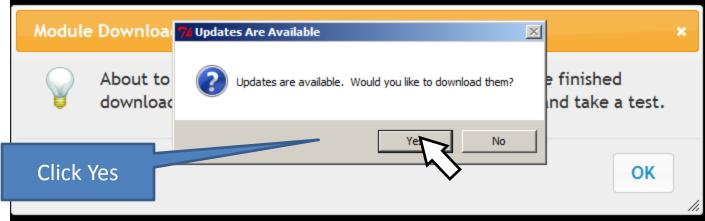

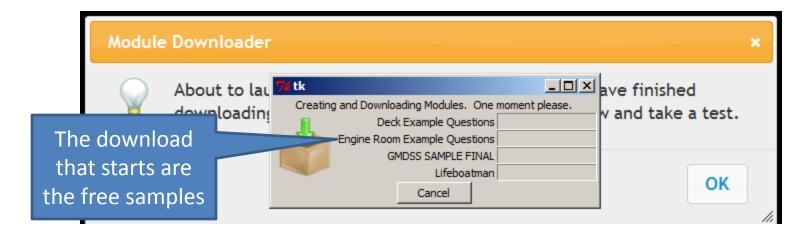

If you prefer to skip the free modules and go straight to the purchase process then click here.

#### Purchase Module

٠,

Hi, and thanks for giving our software a whirl! It appears you have not do go ed any modules. Before purchasing modules, please be sure that you can properly download modules provide a few modules free of charge to help you test compatability with our software. Please click the down module icon below.

Please consider purchasing a module. It helps support our site, that helps you. Our odules are reasonably priced and help keep this operation afloat.

Purchasing software must be done directly from the Seasource.net website. Clicking here will take you to the website. Once you've purchased your modules you will be brought back to your local install tion.

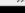

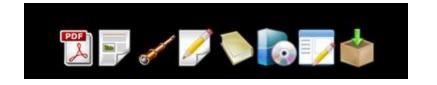

This will take you to a log in screen where you will enter the same Email address and password that you used to install the software with.

This should also be the same email and address that you created your original seasources online account with.

Otherwise the modules may not be assigned to the correct account.

| Login Please                                                                                                    |                                       |  |  |
|----------------------------------------------------------------------------------------------------|---------------------------------------|--|--|
| Welcome to Seasources.net. If you're new, please <u>create an account</u> . If you're a returning visitor, then login below. If you've forgotten your password, then <u>reset your password</u> . Instructions on using this service may be viewed <u>here</u> . |                                       |  |  |
| There area currently 41702 registered users, 10 are online our service.                                                                                                    | e. 806998 tests have been taken using |  |  |
| Email Address                                                                                                    |                                       |  |  |
| Password                                                                                                    |                                       |  |  |
|                                                                                                    |                                       |  |  |
|                                                                                                    | Login //                              |  |  |

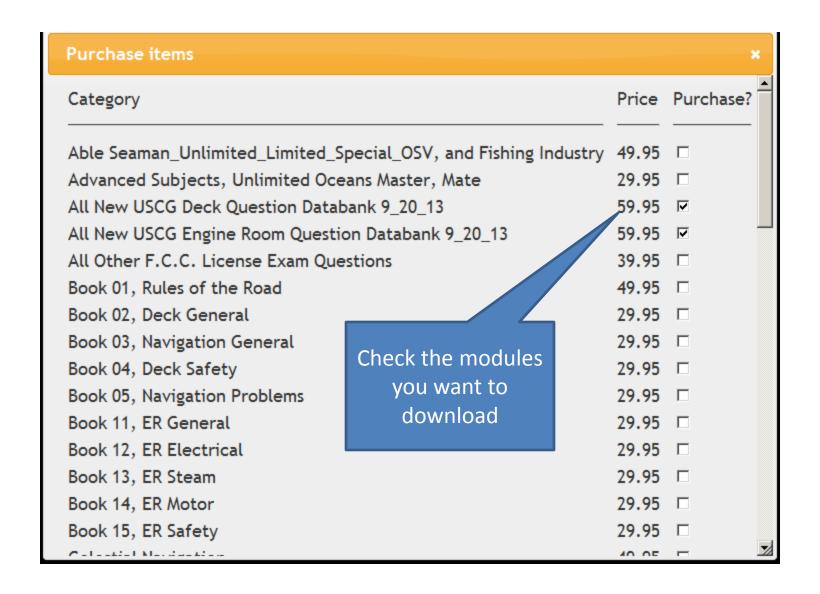

| Purchase items                                         |       | × |
|--------------------------------------------------------|-------|---|
| Operator, uninspected passenger vessets, near coastat. | 47.70 | _ |
| Practice Final Plotting Exams                          | 19.95 |   |
| QMED-OILER, ELECTRICIAN                                | 29.95 |   |
| QMED-OILER, GENERAL                                    | 29.95 |   |
| QMED-OILER, MACHINEST                                  | 29.95 |   |
| QMED-OILER, MOTOR                                      | 29.95 |   |
| QMED-OILER, REFRIGERATION                              | 29.95 |   |
| QMED-OILER, STEAM                                      | 29.95 |   |
| Rules of The Road From 8_15_2014                       | 29.95 |   |
| Rules of the Road, (sorted by rule)                    | 19.95 |   |
| Rules of the Road, Inland Only                         | 19.95 |   |
| TANKERMAN (PIC)                                        | 19.95 |   |
| UNLIMITED CHIEF ENGINEER                               | 59.95 |   |
| UNLIMITED CHIEF, FIRST ASSISTANT ENGINEER, ENDORSEMENT | 59.95 |   |
| UNLIMITED FIRST ASSISTANT ENGINEER                     | 59.95 |   |
| UNLIMITED SECOND ASSISTANT ENGINEER                    | 59.95 |   |
| UNLIMITED THIRD ASSISTANT ENGINEER                     | 59.95 |   |
| submit                                                 |       |   |
|                                                        |       |   |

Scroll to the bottom and Click on submit

Clicking "Submit" will take you through the paypal payment process

Once you've purchased your modules you will be brought back to your local installation.

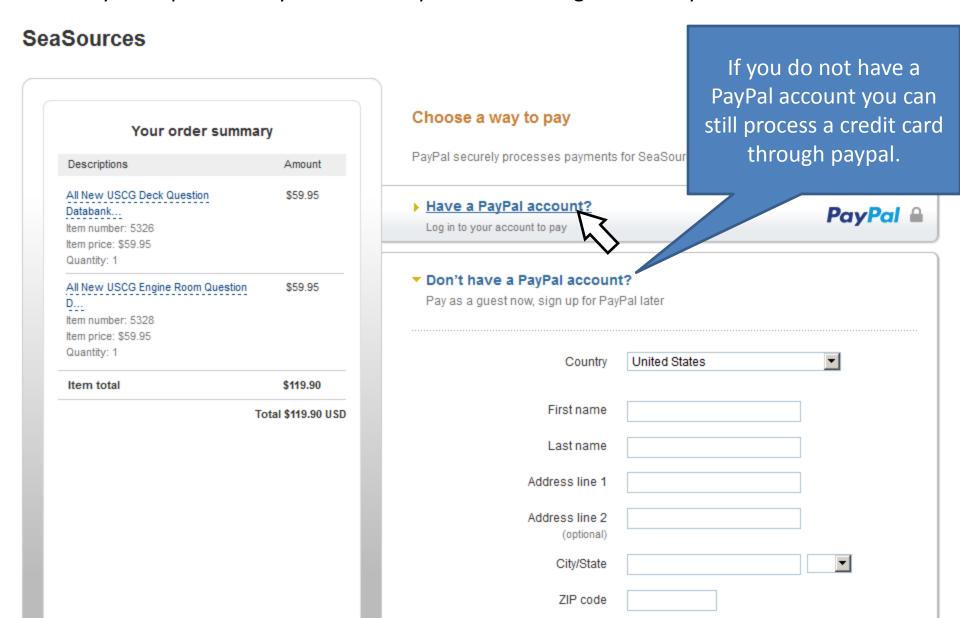

Remember: you MUST have an internet connection for these steps.

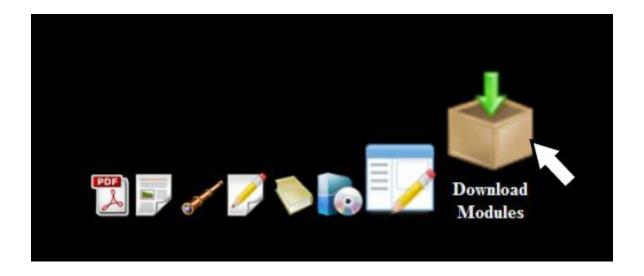

Remember: you MUST have an internet connection for these steps .

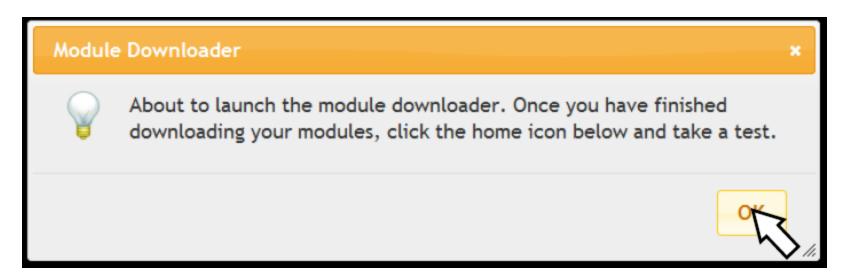

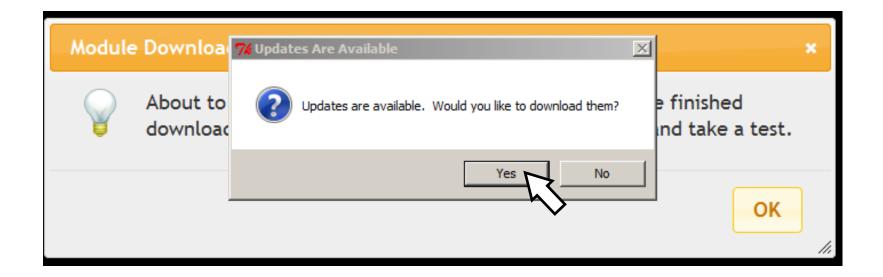

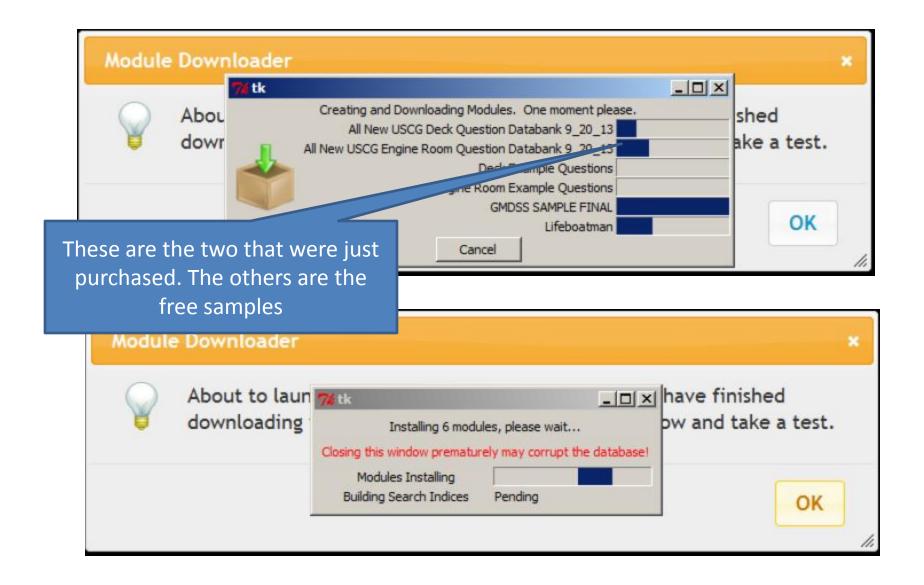

Remember: you MUST have an internet connection for these steps.

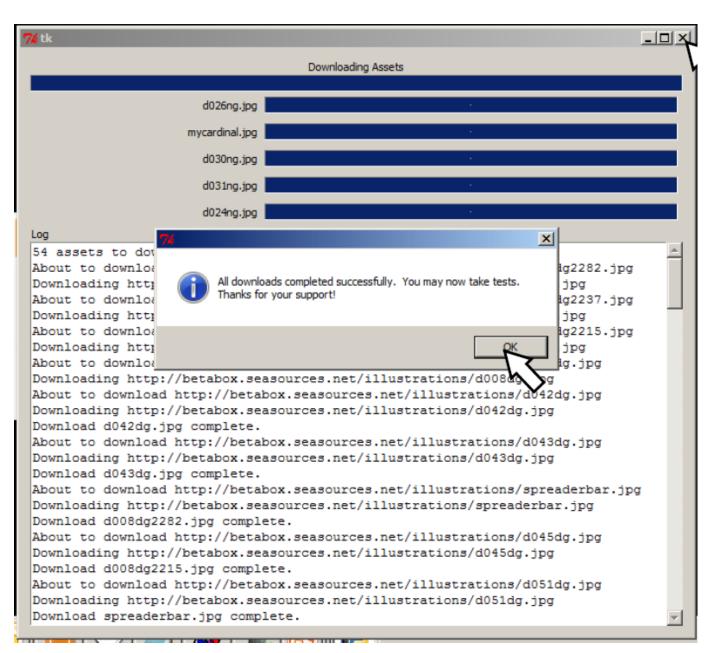

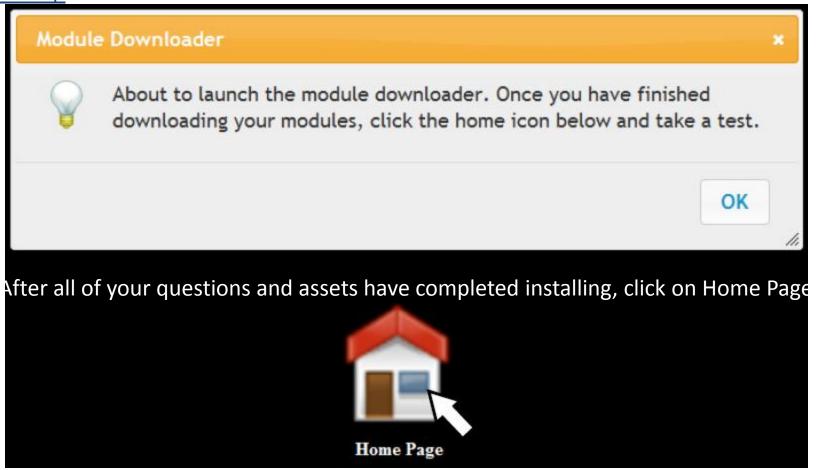

Once all of the installations have completed you can now run the software WITHOUT a connection to the internet. The only time you will need to connect is to check for updates in the future.

The following section covers how to set up and take a test

Lets begin by clicking on "Take a Test"

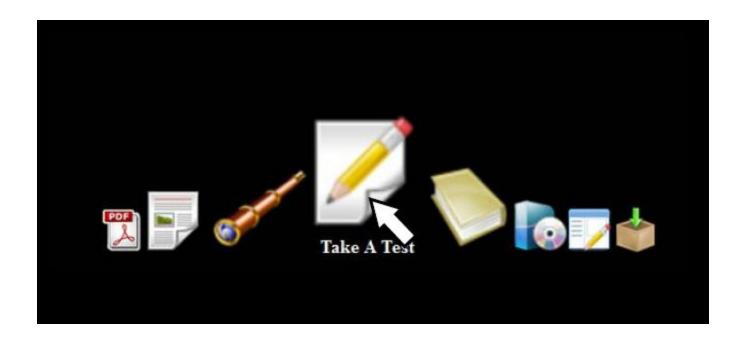

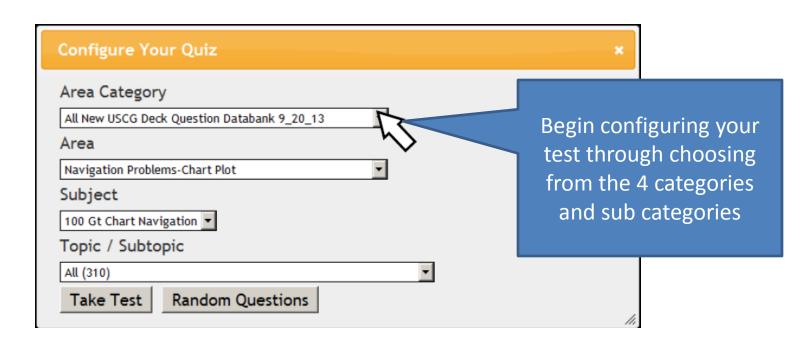

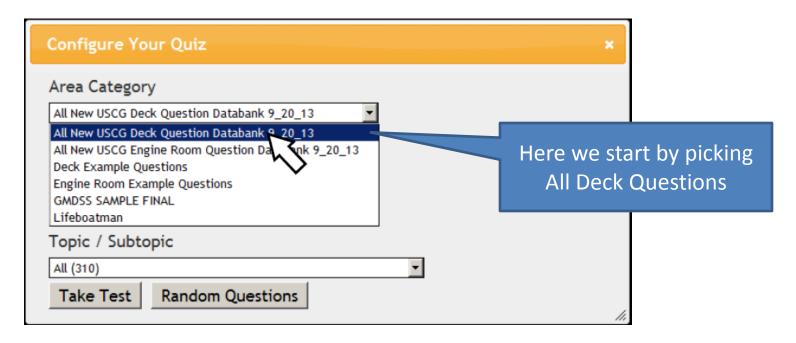

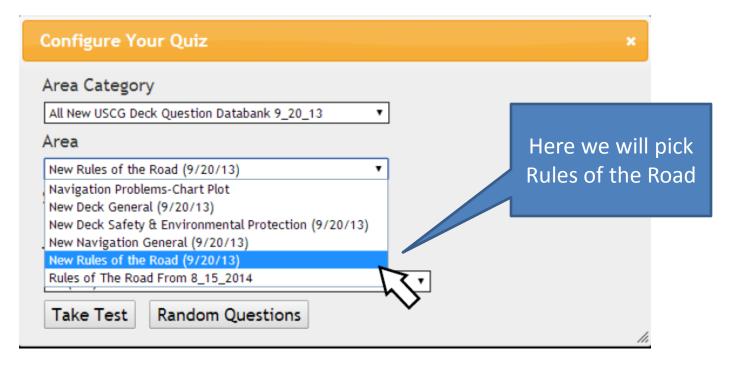

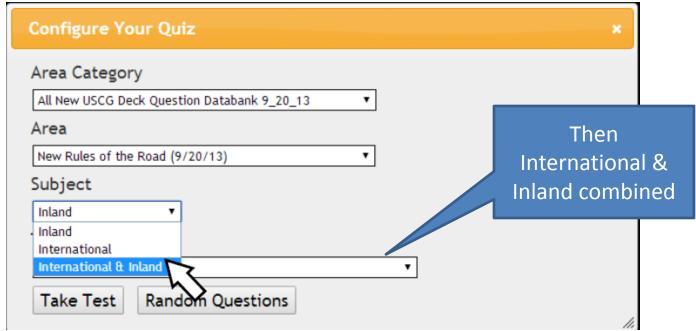

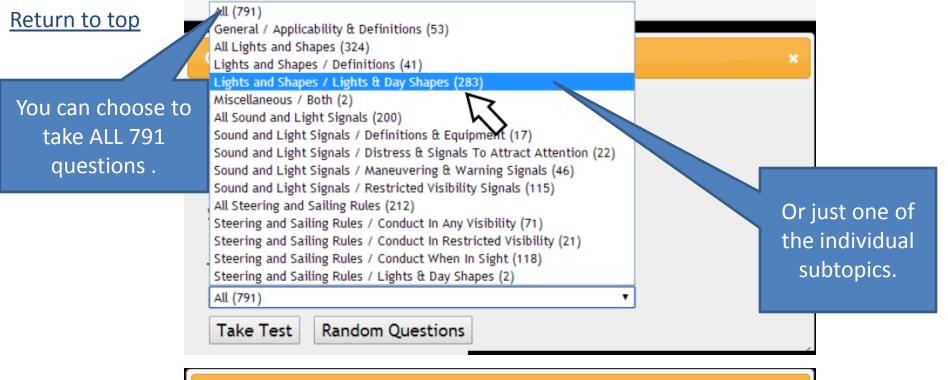

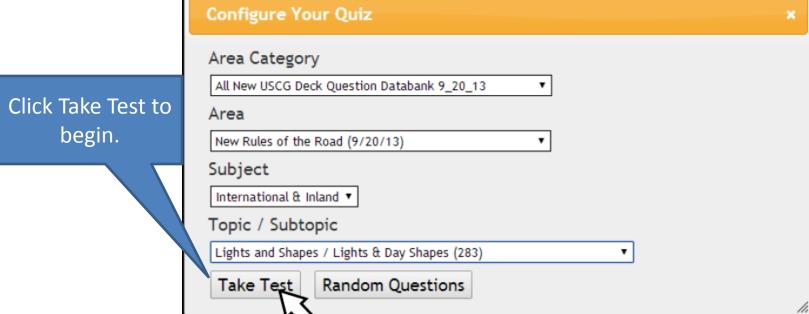

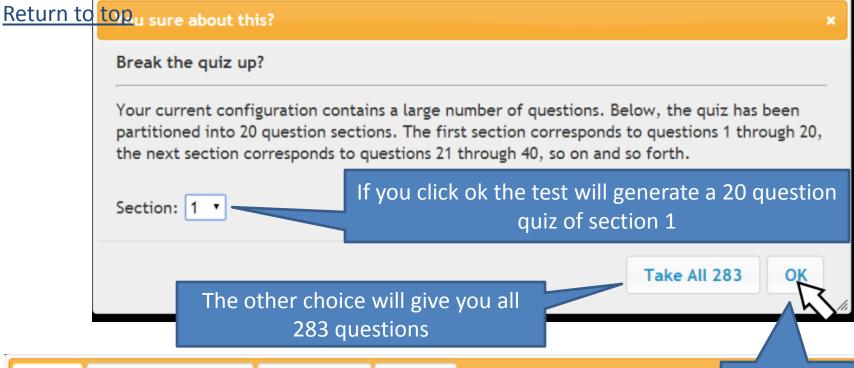

Quiz Quiz Information Reference Assets

Number Correct: 0

Stephen you have not taken this guiz before. Would you like to choose another guiz?

For this demonstration we will pick OK

BOTH INTERNATIONAL & INLAND The tow shown is greater than 200 meters in length and severely restricted in her course. Which dayshape(s) would be displayed by day from the vessel(s)?

- A) ball-diamond-ball on the towing vessel
- 3) diamond on the towing vessel
- C) diamond on the barges
- D) All of the above

Question 10

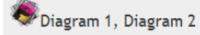

Either click the answer above or press the correct letter on your keyboard.

Quiz | Quiz Information

Reference

Assets

Category: All New USCG Deck Question Databank 9\_20\_13 Area: New Rules of the Road (9/20/13)

Subject: International & Inland Topic/Subtopic: Lights and Shapes / Lights & Day Shapes

Question #36286

The Reference tab showing up with a question indicates that some more information is available with the question to help explain the answer. This will only be activated in the learning mode. If you are taking a practice final exam the tab will not show up at all.

Quiz | Quiz Information

Reference

Assets

RULE 27 Vessels Not Under Command or Restricted in Their Ability to Maneuver

-INTERNATIONAL-

Lights and Shapes

RULE 27 Vessels Not Under Command or Restricted in Their Ability to Maneuver

- (a) A vessel not under command shall exhibit:
- (i) two all-round red lights in a vertical line where they can best be seen;
- (ii) two balls or similar shapes in a vertical line where they can best be seen;
- (iii) when making way through the water, in addition to the lights prescribed in this paragraph, sidelights and a sternlight.
- (b) A vessel restricted in her ability to maneuver, except a vessel engaged in mineclearance operations, shall exhibit:
- (i) three all-round lights in a vertical line where they can best be seen. The highest and lowest of these lights shall be red and the middle light shall be white:

Show in Window

The presence of the Assets tab indicates that more study material is available for this question or for this whole category. Clicking it will download a PDF file. In this case it is the entire Rules of the Road book.

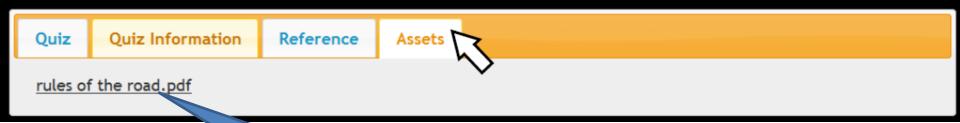

Clicking on this link will load the asset. It is already stored on your machine so an internet connection is not needed.

If an illustration is associated with the question it is indicated by the "Diagram1" etc.

At the bottom of the quiz pane. If more than 1 Diagram is present it means that more visual Reference material has been added to this question for study purposes.

During a "Practice Final Exam", which will be explained later, the only diagram present will be the one you will see in the exam room.

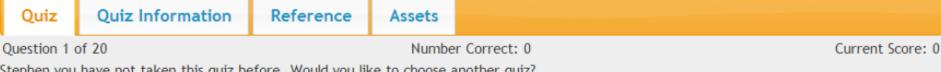

Stephen you have not taken this quiz before. Would you like to choose another quiz?

BOTH INTERNATIONAL & INLAND The tow shown is greater than 200 meters in length and severely restricted in her ability to deviate from her course. Which dayshape(s) would be displayed by day from the vessel(s)?

- A) ball-diamond-ball on the towing vessel
- B) diamond on the towing vessel
- C) diamond on the barges
- D) All of the above

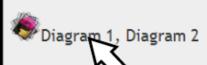

Either click the answer above or press the correct letter on your keyboard.

Clicking on the "Diagram1" will open the graphic in a new window as shown on the next page.

Notice that the illustration opens up in a new window for review. It is a good practice to close this window after answering the question or they will build up across the top of the browser as shown at the bottom of this page.

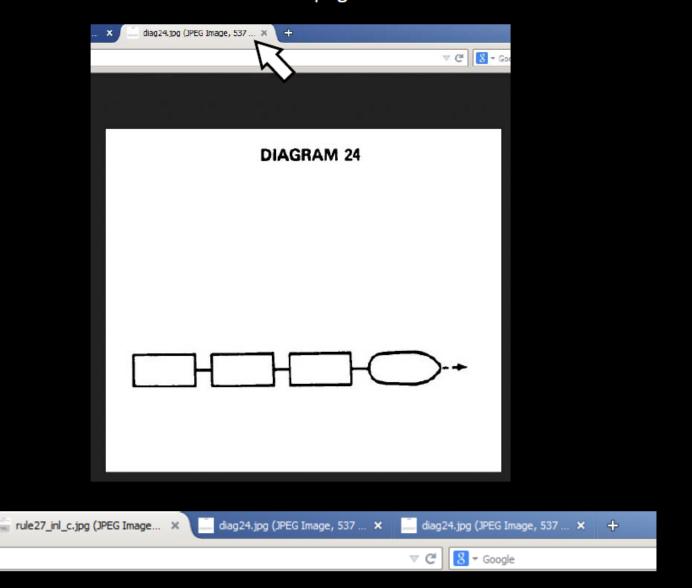

Ouiz

Quiz Information

Reference

Assets

Question 1 of 20 Current Score: 100 Number Correct: 1

Stephen you have not taken this guiz before. Would you like to choose another guiz?

BOTH INTERNATIONAL & INLAND The tow shown is greater than 200 meters in length and severely restricted in her ability to deviate from her course. Which dayshape(s) would be displayed by day from the vessel(s)?

- A) ball-diamond-ball on the towing vessel
- B) diamond on the towing vessel
- C) diamond on the barges

All of the above

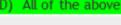

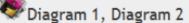

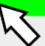

Now, lets get down to taking a test. As you can see from the configuration that you have chosen that this is a 20 question quiz and you are on question 1 of 20.

Choose your answer by mouse click or keyboard. Any key or click again to advance to next question.

that is correct. Press any key to continue.

Quiz Information Quiz

Reference

Assets

Ouestion 1 of 20 Number Correct: 0 Current Score: 0

Stephen you have not taken this quiz before. Would you like to choose another quiz?

BOTH INTERNATIONAL & INLAND The tow shown is greater than 200 meters in length and severely restricted in her ability to deviate from her

course. Which dayshape(s) would be displayed by day from the vessel(s)?

A) ball-diamond-ball on the towing vessel

- diamond on the towing vessel
- C) diamond on the barges

D) All of the above

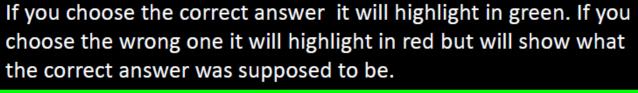

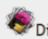

Diagram 1, Diagram 2

That is incorrect. The correct answer is highlighted in green. Press any key to continue.

Quiz

**Quiz Information** 

Reference

Assets

Question 2 of 20 Number Correct: 2 Current Score: 100

Stephen you have not taken this quiz before. Would you like to choose another quiz?

BOTH INTERNATIONAL & INLAND The tow shown is less than 200 meters in length and severely restricted in her ability to deviate from her course. Which dayshape(s) would be displayed by day from the vessel(s)?

#### A) ball-diamond-ball on the towing vessel

- B) diamond on the towing vessel
- C) diamond on the last barge
- D) All of the above

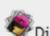

Diagram 1, Diagram 2

That is correct. Press any key to continue.

When you have reached the end of this 20 question quiz the following summary screen will show you your score as well as a few more choices to continue. Here we will choose take the next section.

Results

**Missed Questions** 

You scored a perfect score! You may <u>retake</u> the entire test. You've taken this test 0 times in the past.

There are more questions available in the next section. Click here to take the next section!

Alternatively, you can take a new test.

When you have reached the end of the next section 20 question quiz the following summary screen will show you your score as well as a few more choices to continue. Now that we have taken more than 1 quiz the Previous Tests tab is showing up.

According to the summary you missed 16 questions. Click on the "Missed Questions" tab.

#### Results

**Missed Questions** 

**Previous Tests** 

You answered 8 of 20 correctly for a score of 40. You may <u>retake</u> the entire test or only the 12 questions you <u>missed</u>. You've taken this test 011 times in the past.

There are more questions available in the next section. Click here to take the next section!

Alternatively, you can take a new test.

Viewing the "Missed Questions" page shows you the 16 questions that were answered incorrectly on the previous quiz. The information includes the Question and the correct answer. Read through them focusing on what the correct answer is then go back to the "Results" tab and "retake" the quiz.

Keep doing this until you are scoring 100% on the quiz before going to the "next section". Use all of the available tools that are available to actually learn the subject as in "extra diagrams", "references", and "assets". Answers based on knowledge are much more reliable than answers based on repetition.

# Results Missed Questions

#### **Previous Tests**

BOTH INTERNATIONAL & INLAND he tow shown is less than 200 meters in length and severely restricted in her ability to deviate from her course. Which dayshape(s) would be displayed by day from the vessel(s)? ball-diamond-ball on the towing vessel

BOTH INTERNATIONAL & INLAND The tow shown is made up of inconspicuous, partly submerged vessels and is 150 meters in length. The towed vessels are less than 25 meters in breadth and less than 100 meters in length. Which lights would be displayed from the towed vessels?

One all round white light at or near each end of each vessel towed

BOTH INTERNATIONAL & INLAND The tug shown is greater than 50 meters and severely restricted in her ability to deviate from her course. Which lights would be displayed from the towing vessel?

None of the above

BOTH INTERNATIONAL & INLAND The vessel whose lights are shown is navigating in a narrow channel. Which

The "Previous Tests" tab gives you a summary of the previous scores for this quiz. A listing of the history of all the tests you take will be on the "Home" page under scores.

| Results | Missed Questions | Previous Tests |              |       |  |
|---------|------------------|----------------|--------------|-------|--|
| Subject | Topic / Subtopi  | Questions      | Date         | Score |  |
| 20      | 13)              | 0 to 20        | Aug 28, 2014 | 100   |  |
| 20      | 13)              | 0 to 20        | Aug 28, 2014 | 10    |  |
| 20      | 13)              | 0 to 20        | Aug 28, 2014 | 40    |  |
|         |                  |                |              |       |  |

In this section we will go over setting up a random test.

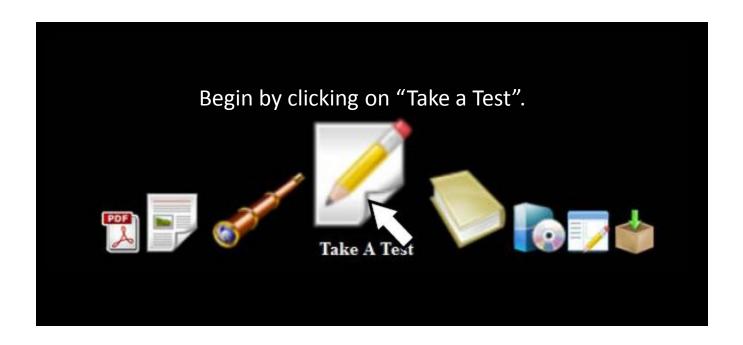

This time when the Quiz Configuration box comes up you will choose "Random Questions" instead of "Take a Quiz".

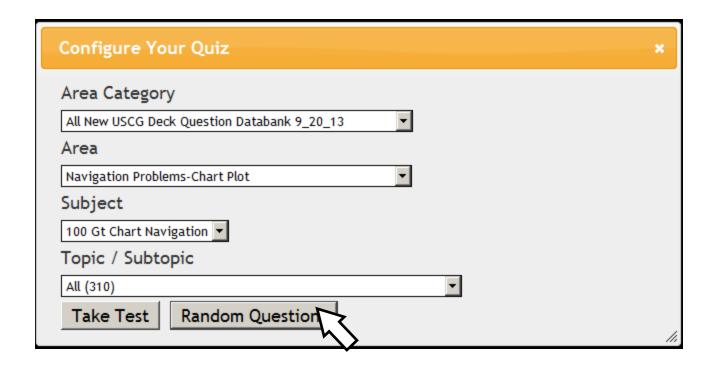

The configuration box for random quizzes is shown below.

If you were to leave the configuration just the way it is presented when it first comes up In this case, it would give you a random cross section of everything under "Area Category" Which would be about 12,000 questions.

In most cases you will want to break it down a little further as shown on the next page.

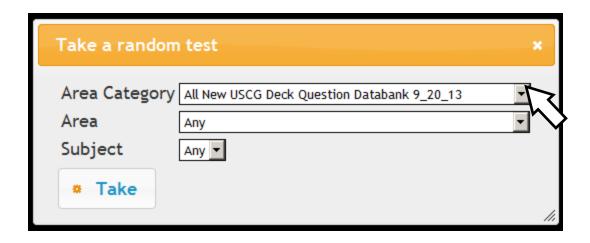

So while taking a random on 12000 questions may be ok but it will probably Be preferred to take it down another level or maybe even two levels.

Personally I prefer choosing an "Area" and leave' Subject" set to "Any".

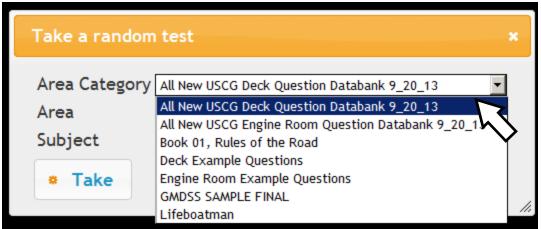

So with that in mind we will choose "Deck General" as the "Area".

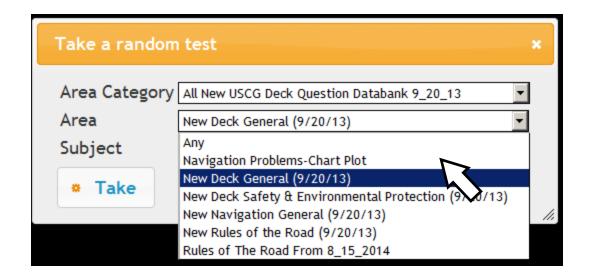

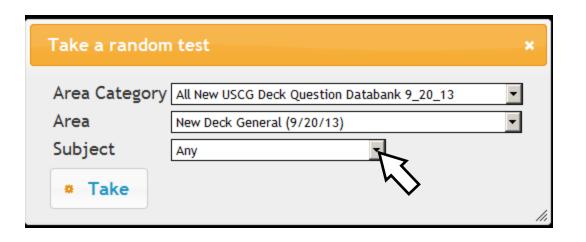

Then set "Subject to Cargo Equipment".

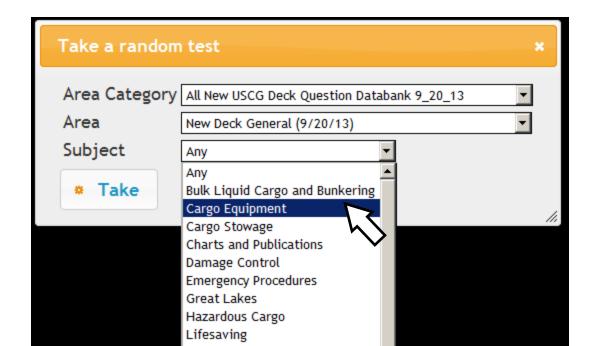

When you have the configuration the way you want click "Take".

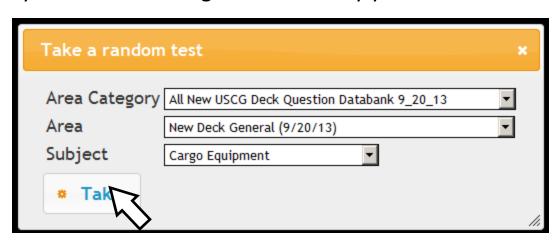

The quiz that comes up looks exactly like a regular quiz except the questions are now being randomly drawn from that configuration instead of in succession from the database.

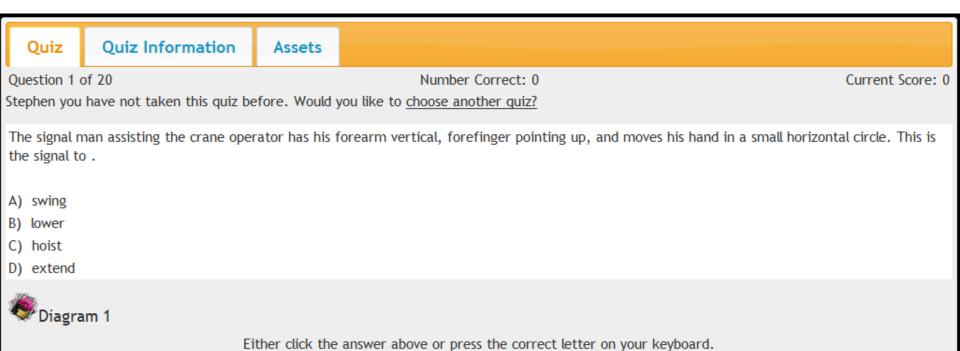

One of the best features of taking random tests is that when you get to the end and click "take another random quiz" it will take you right back to the same configuration without changing anything.

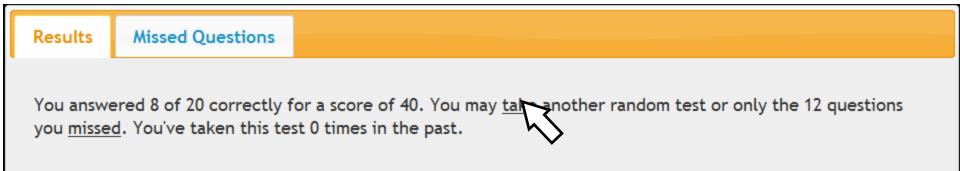

Same configuration, different random generation.

Quiz Information Assets

Question 1 of 20 Number Correct: 0 Current Score: 0

Stephen you have taken this quiz 1 times in the past with an average score of 40. Would you like to choose another quiz?

Which statement(s) is/are TRUE concerning crane cargo operations?

A) Do not exceed rated load capacity of crane and container spreader or slings.

B) During any cargo handling operation, the safety of personnel is paramount.

C) Cargo handlers must be outfitted with adequate protection from personal injury.

D) All the above

Either click the answer above or press the correct letter on your keyboard.

In this section we will cover the process of creating a Study Guide.

A Study Guide is simply a printable, if you wish, pdf file of your selected configuration which includes the question with the "correct answer" only as well as the accompanying Graphics and references.

Begin by clicking on "Create Study Guide"

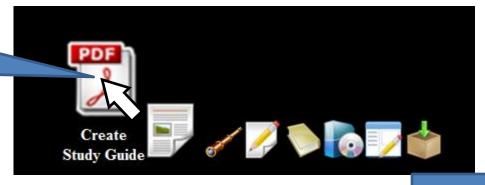

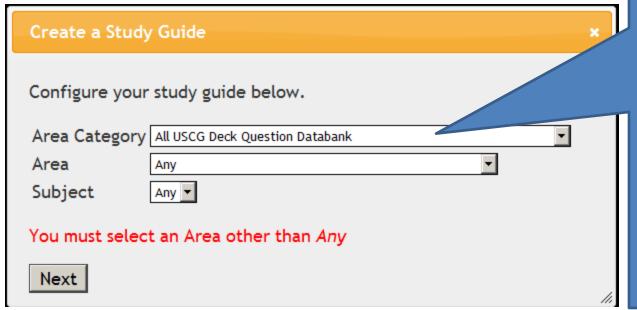

Study Guides are not created by "Area Category" but you do use it in making your configuration. If you leave it as this and click "Next" you will receive a prompt as shown to select an "Area other than Any"

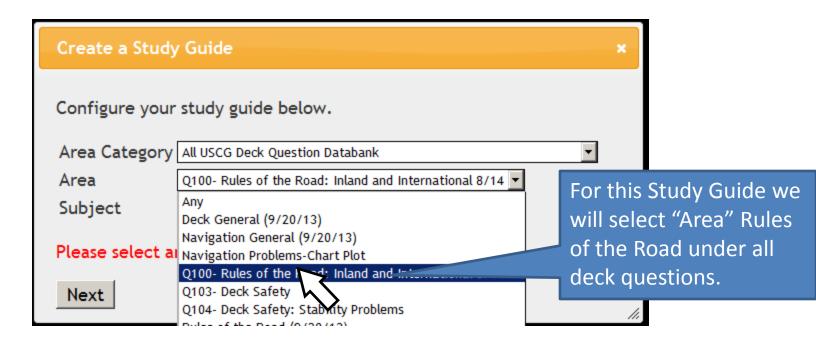

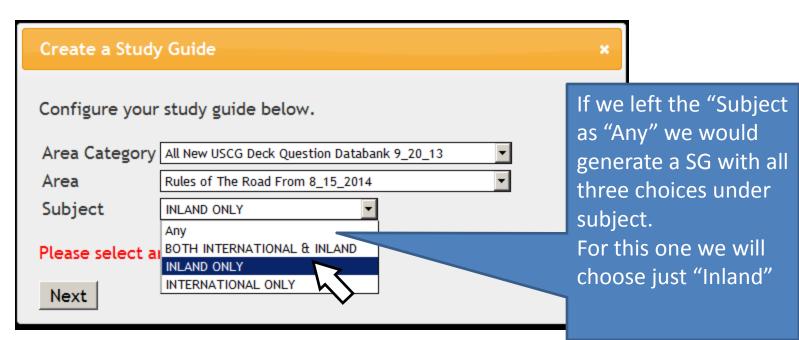

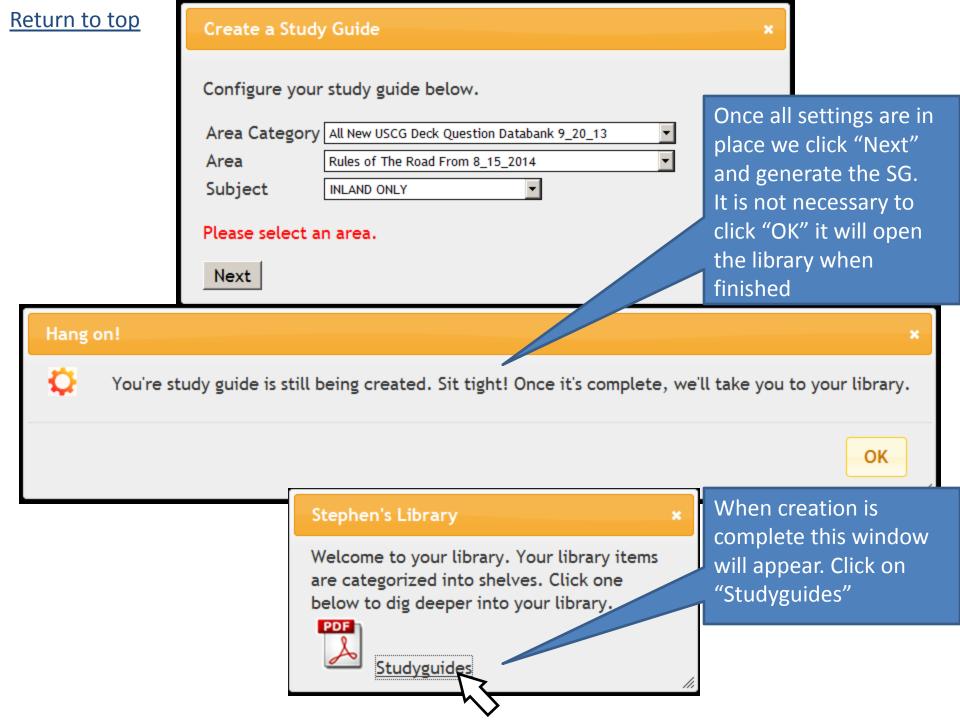

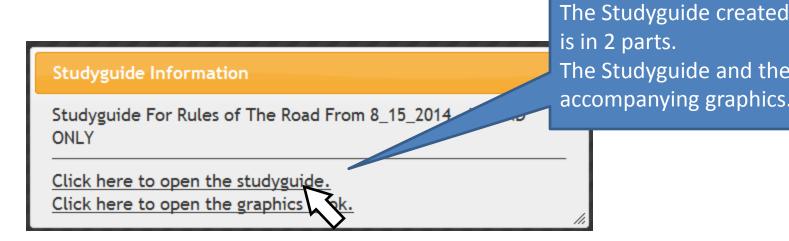

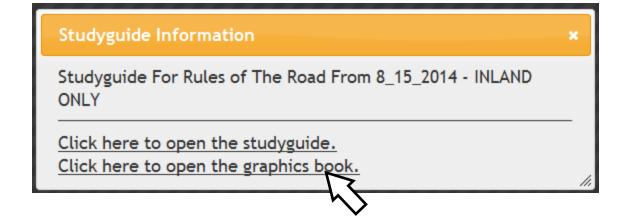

This particular configuration generated 14 pages of questions and answers.

There are additional pages included at the end that all key words in the questions and which pages they appear on

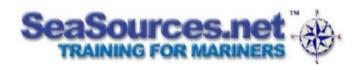

Page 1

INLAND ONLY A power-driven vessel crossing on the Western Rivers has the right of way over which vessels? None of the above

INLAND ONLY What MAY be used to indicate the presence of a partly submerged object being towed? The beam of a search light from the towing vessel shown in the direction of the tow

INLAND ONLY Two power-driven vessels are meeting in a narrow channel as shown in illustration D037RR below. Which of the following statements is TRUE?

If agreement is reached by radiotelephone whistle signals are optional.

Illustrations: D037RR

INLAND ONLY You are meeting "head-on" a tug towing a barge alongside about a mile away. In addition to the white masthead lights which other lights do you see on the tug and tow combined?

The green and red sidelights marking each vessel and a special flashing light

INLAND ONLY Two power-driven vessels are meeting in a narrow channel on the Great lakes as shown in illustration D029RR below. Vessel "A" is downbound with a following current. Vessel "B" should do which of the following? take action to permit safe passage

Illustrations: D029RR

45 pages of illustrations were generated that go with the selected Study Guide.

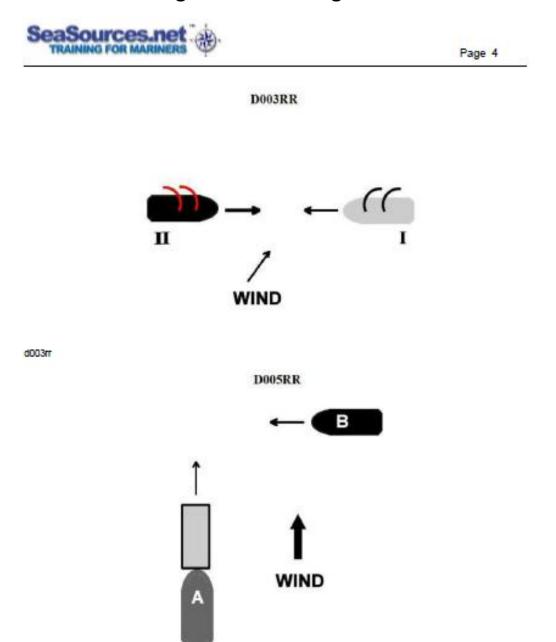

Returning to the Home Page you will now find that an Icon has been placed for your personal "Library".

You can create as many Study Guides as you want from your available question modules in any configuration that you like and they will be placed in your Library.

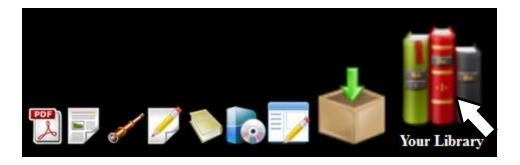

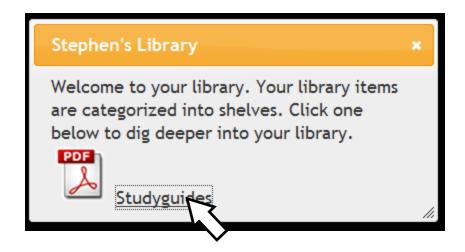

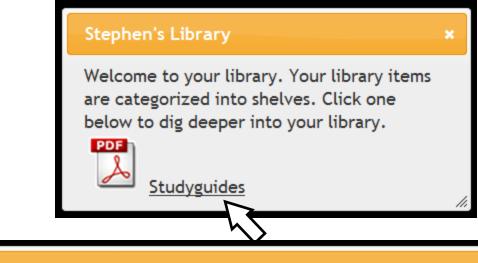

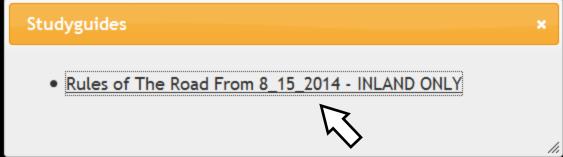

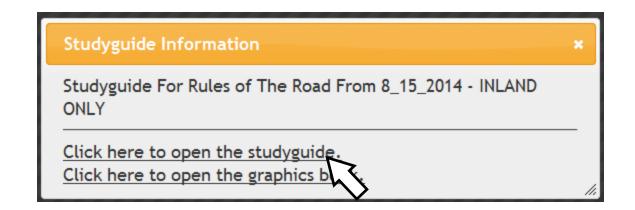

The following topic covers the creation of "Practice Final Exams".

What makes a practice final different from a regular quiz is that they do not contain any of the extra illustrations, reference material, and have only assets that will be available in the exam room.

All you see is just what is on the exam as you would see it in the exam room.

Exams that you create and configure when you are setting it up.

Exams that are preconfigured by you in advance.

To start, go to the "Home Page" and click on the "Create Final Exam" icon.

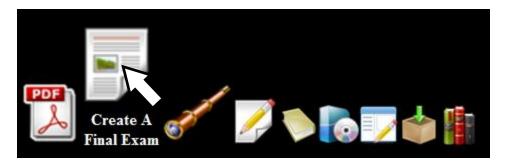

Set your configuration, the number of questions and your Passing Grade then click "Create Exam".

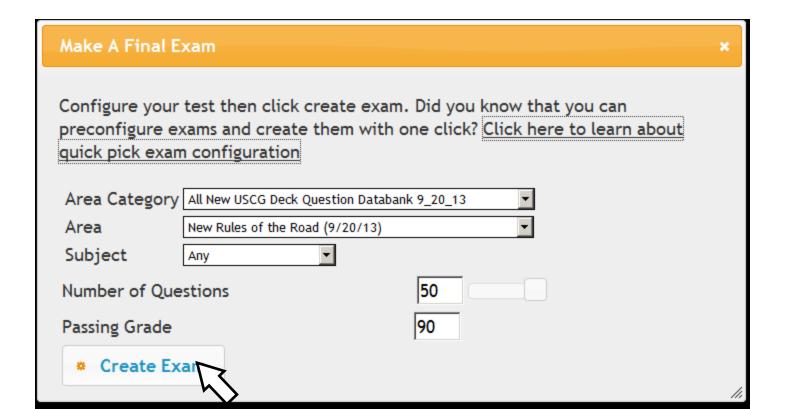

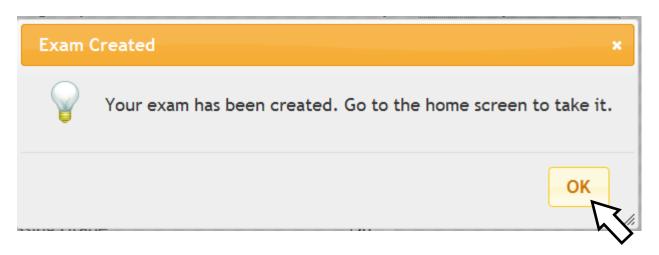

When you return to the Home screen you will now see a flashing gold Star telling you that an exam is ready to take. You can create as many as you like and they will be there till you are ready to take them.

#### Click on the Gold Star

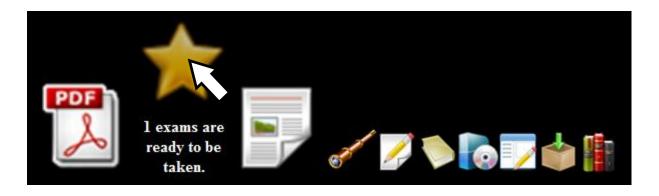

## Next, click on "Take Exam"

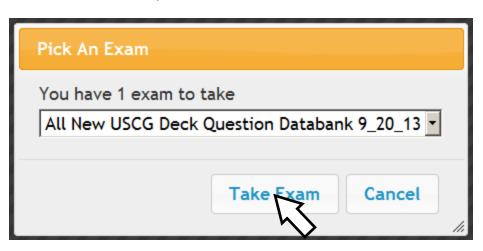

Notice that the quiz that was generated is 50 questions and there are no extra tabs of Information. The only diagrams that will show are the ones issued by the NMC.

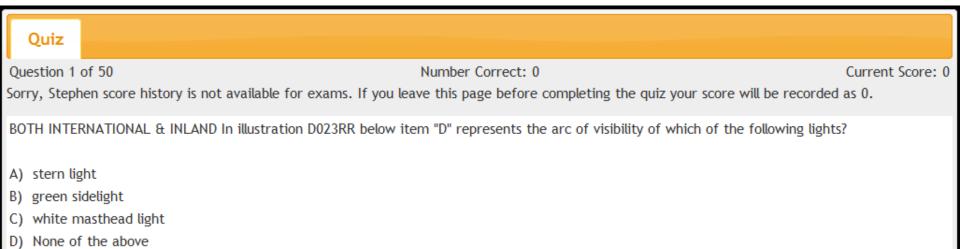

Diagram 1

Either click the answer above or press the correct letter on your keyboard.

I Know, this looks like a pretty poor score for the home team but I just did a quick click through to get to the end and show the screen that will appear next.

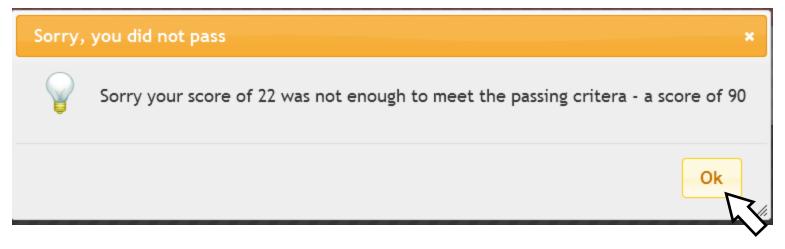

Clicking Ok will return you to the Home Page where we will now explain "Create Exam Configurations"

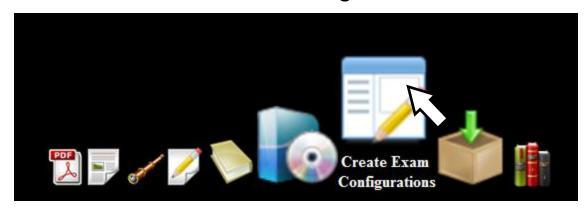

| Category Name                                      | Passing Grade | Number of Question |
|----------------------------------------------------|---------------|--------------------|
| Lifeboatman                                        |               |                    |
| Engine Room Example Questions                      |               |                    |
| Deck Example Questions                             |               |                    |
| GMDSS SAMPLE FINAL                                 |               |                    |
| All New USCG Deck Question Databank 9_20_13        |               |                    |
| All New USCG Engine Room Question Databank 9_20_13 |               |                    |

All you have to do here is enter the values you want for a pre-configured test. Of course, the Categories depend entirely on what you have downloaded for modules.

| Configure Exam                                     |               | ×                   |
|----------------------------------------------------|---------------|---------------------|
| Category Name                                      | Passing Grade | Number of Questions |
| Lifeboatman                                        | 70            | 100                 |
| Engine Room Example Questions                      |               |                     |
| Deck Example Questions                             |               |                     |
| GMDSS SAMPLE FINAL                                 |               |                     |
| All New USCG Deck Question Databank 9_20_13        | 80            | 100                 |
| All New USCG Engine Room Question Databank 9_20_13 | 80            | 100                 |
|                                                    |               | Submi               |

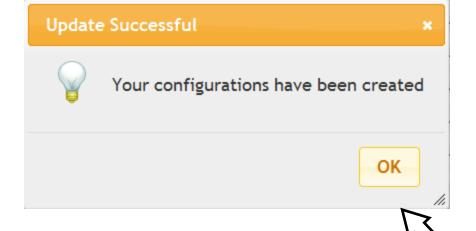

Click Ok and then return to the Home Page then click "Create A Final Exam" again.

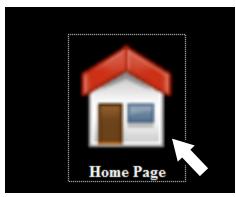

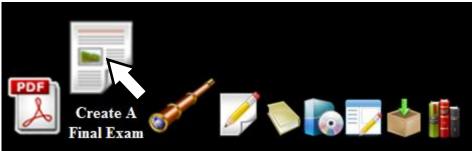

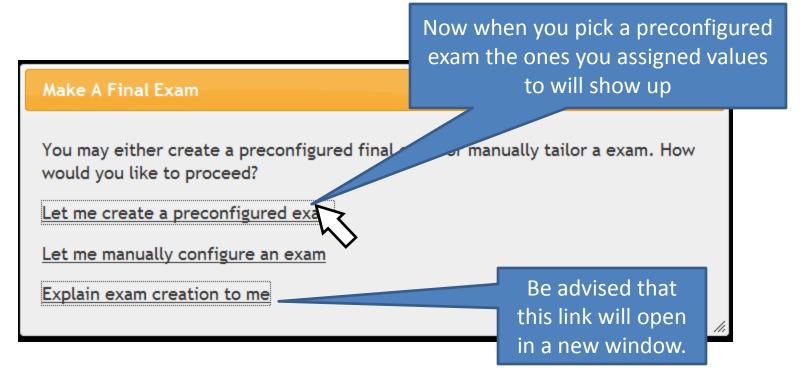

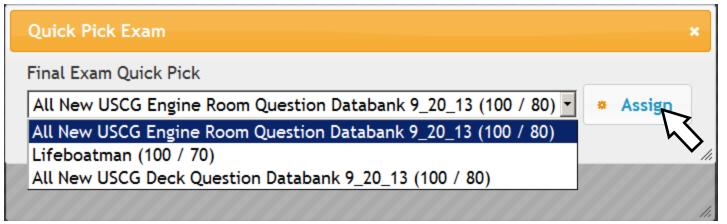

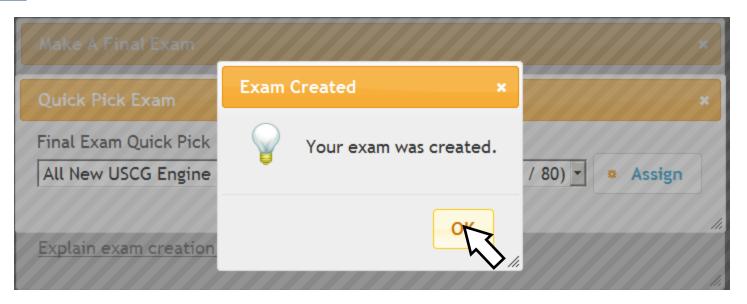

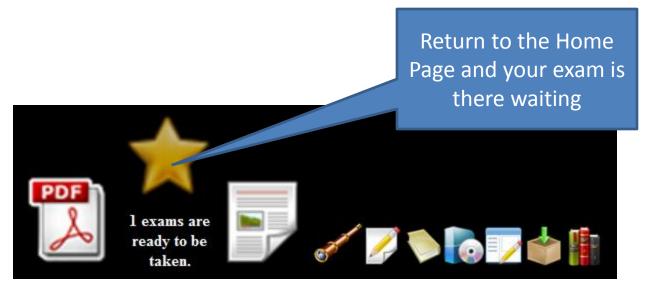

This section covers a brief description of the "SeaSources Search".
All values returned are from data contained in your downloaded modules.

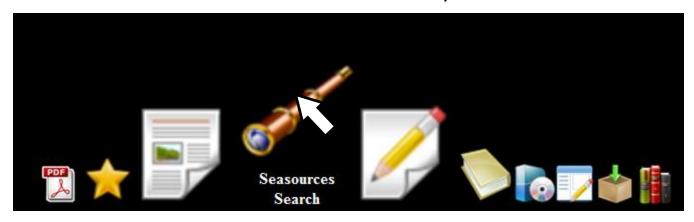

This feature was developed for people that were looking for answers to open book Renewal questions but it has many other uses.

Type any value into the box and click "Search"

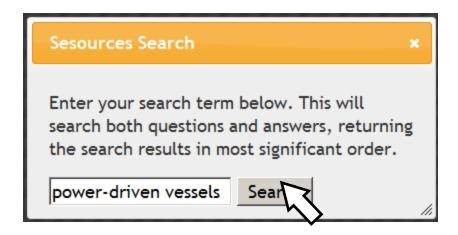

Anywhere in the database that those 3 words appear will come back as shown. The exact matches will show up first.

#### Search Results

#### Question - Click For Details

BOTH INTERNATIONAL & INLAND vessels "I" and "II" are power-driven vessels. You are on vessel "I" as shown in illustration D036RR below. In this scenario you are which of the following?

INLAND ONLY Two power-driven vessels, "A" and "B", are meeting on a refer as shown and will pass about 1/4 mile apart. What action should the vessels take?

INLAND ONLY Two power-driven vessels, "A" and "B", are meeting in a narrow channel as shown. Which statement is TRUE concerning whistle signals between the vessels?

INTERNATIONAL ONLY Two power-driven vessels are meeting. A two blast whistle signal by either vessel means \_\_\_\_\_\_

INTERNATIONAL ONLY Two **power-driven vessels** are crossing within one half mile of each other as shown in illustration D042RR below. Vessel "A" sounds one short blast of the whistle. What does this signal mean?

INTERNATIONAL ONLY Two **power-driven vessels** are crossing within one half mile of each other as shown in illustration D042RR below. Vessel "A" sounds one short blast of the whistle. What signal should vessel "B" Sound?

INTERNATIONAL ONLY Two **power-driven vessels** are crossing within one half mile of each other as shown in illustration D042RR below. Vessel "A" sounds one short blast of the whistle. What is vessel "B" in this situation?

Clicking on any of the search results will show the question, correct answer, diagram And where it is located in the database.

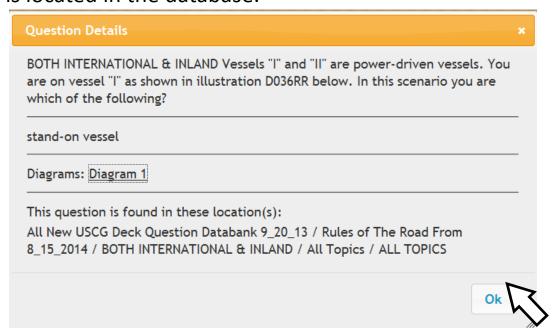

## When you are finished, close it out and return to the "Home Page"

#### Search Results

#### Question - Click For Details

BOTH INTERNATIONAL & INLAND vessels "I" and "II" are power-driven vessels. You are on vessel "I" as shown in illustration D036RR below. In this scenario you are which of the following?

BOTH INTERNATIONAL & INLAND vessels "I" and "II" are power-driven vessels. You are on vessel "I" as shown. You are the.

INLAND ONLY Two power-driven vessels, "A" and "B", are meeting on a river as shown and will pass about 1/4 mile apart. What action should the vessels take?

INLAND ONLY Two power-driven vessels, "A" and "B", are meeting in a narrow channel as shown. Which statement is TRUE concerning whistle signals between the vessels?

INTERNATIONAL ONLY Two power-driven vessels are meeting. A two blast whistle signal by either vessel means \_\_\_\_\_\_.

INTERNATIONAL ONLY Two **power-driven vessels** are crossing within one half mile of each other as shown in illustration D042RR below. Vessel "A" sounds one short blast of the whistle. What does this signal mean?

INTERNATIONAL ONLY Two **power-driven vessels** are crossing within one half mile of each other as shown in illustration D042RR below. Vessel "A" sounds one short blast of the whistle. What signal should vessel "B" Sound?

INTERNATIONAL ONLY Two power-driven vessels are crossing within one half mile of each other as shown in illustration D042RR below. Vessel "A" sounds one short blast of the whistle. What is vessel "B" in this situation?

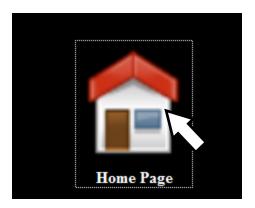

If you wish to add more question modules to your database you start by clicking on "Purchase Modules" on the "Home Page" as shown here.

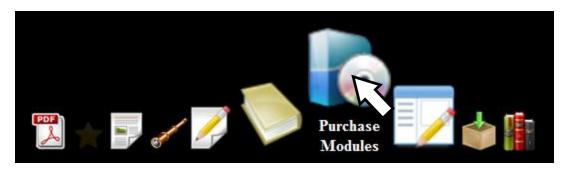

Then click on the link shown below by the arrow.

#### Purchase Module

Please consider purchasing a module. It helps support our site, that helps you. Our modules are reasonably priced and help keep this operation afloat.

Purchasing software must be done directly from the Seasource.net website. Clicking <a href="here">here</a> will take you to the website. Once you've purchased your modules you will be brought back to your local installation.

This will take you to a log in screen where you will enter the same Email address and password that you used to install the software with.

This should also be the same email and address that you created your original seasources online account with.

Otherwise the modules may not be assigned to the correct account.

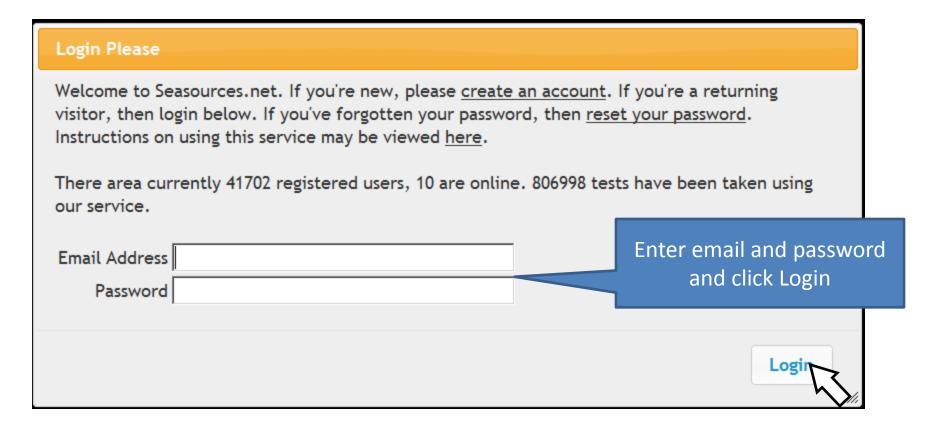

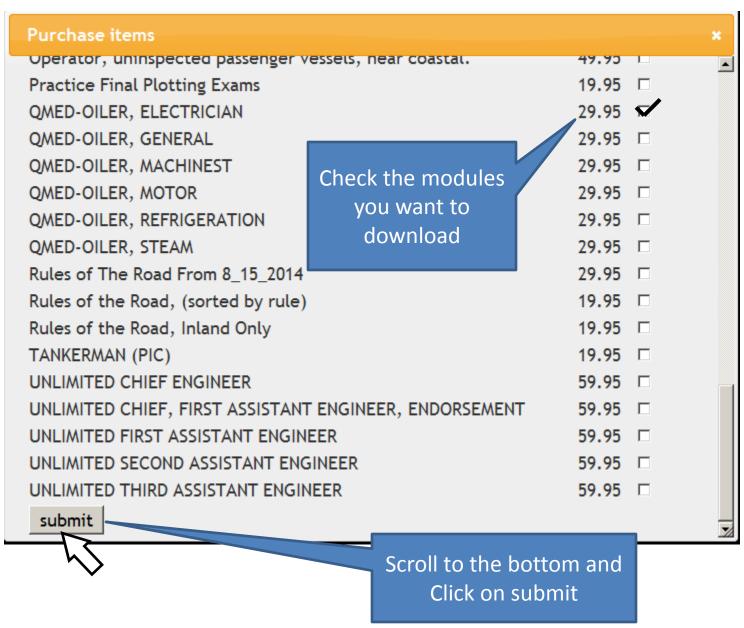

Clicking "Submit" will take you through the paypal payment process

Once you've purchased your modules you will be brought back to your local installation.

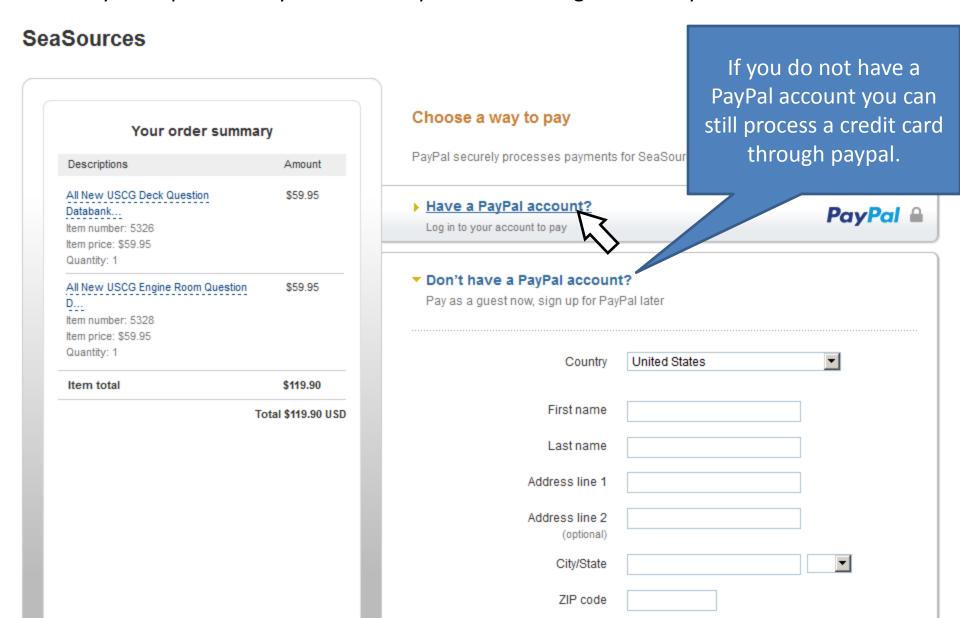

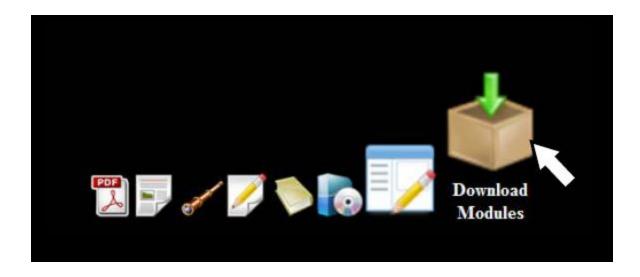

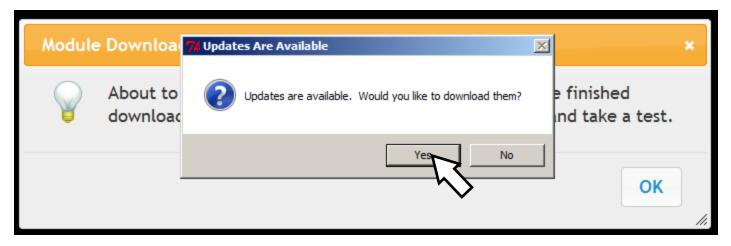

Return to top Remember: you MUST have an internet connection for these steps.

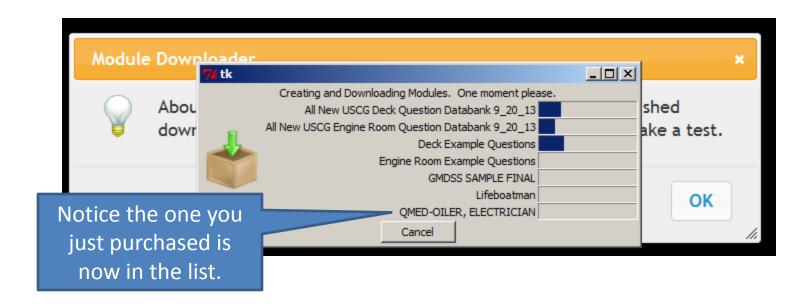

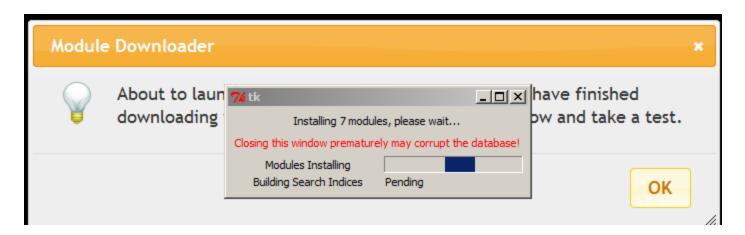

Return to top Remember: you MUST have an internet connection for these steps.

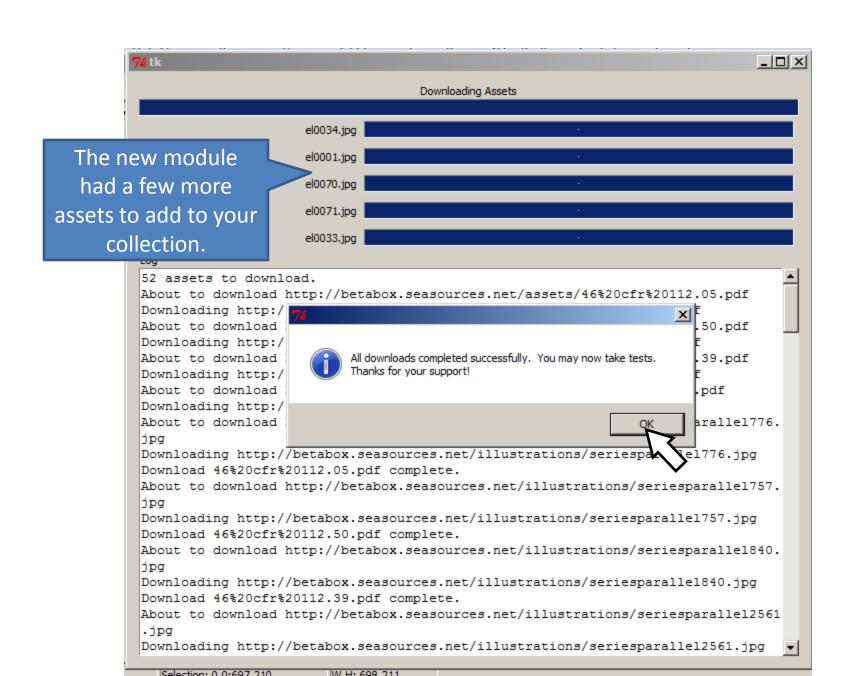

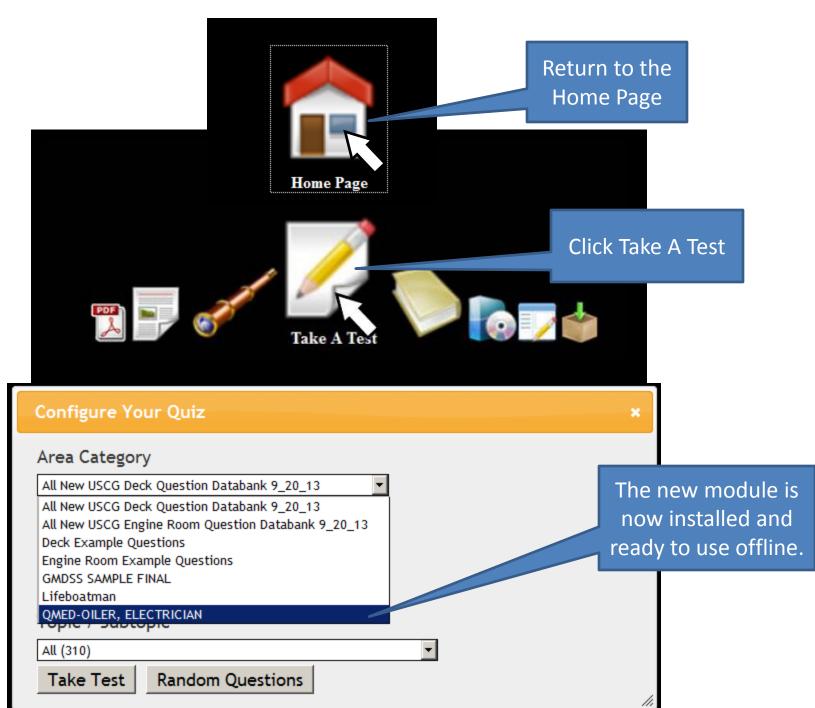

The next feature to cover is the "Score History"

Clicking on the score history will bring up a list of all your previous scores To help you in tracking your progress.

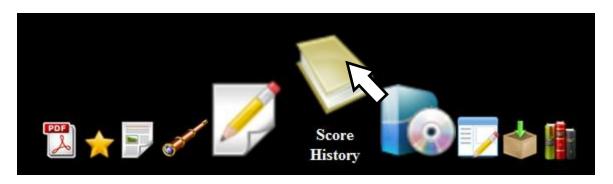

#### **Your Scores**

×

Scores are broken into area category. Choose a category link from below to go directly to that categories scores.

All New USCG Deck Question Databank 9\_20\_13

Toggle All Scores

All New USCG Deck Question Databank 9\_20\_13

#### Final Exam

Final Exam 1 tests taken 22 average

Toggle Score View

Date Score 2014-08-31 01:18:18.425000 22

1

#### The Bookmark Feature

If you should close out seasources testing before completing a quiz it will take you back to where you left off when you start the software again.

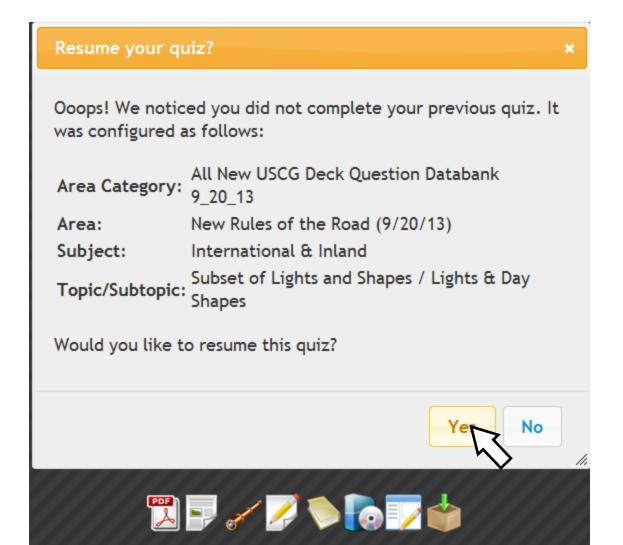

The latest version of the software now allows users to toggle between the Standard view of testing or the new look which allows all diagrams, references and assets to be visible while testing instead of opening them up in a new window. Clicking on the icon below switches you to the new screen.

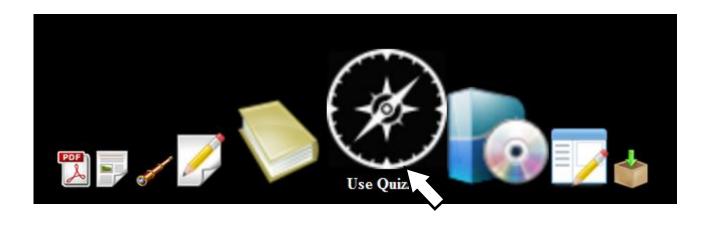